## **การต ้ ง ั ค าอีเมล IMAP/POP3 เพื่อใช้งานผ่าน Android**

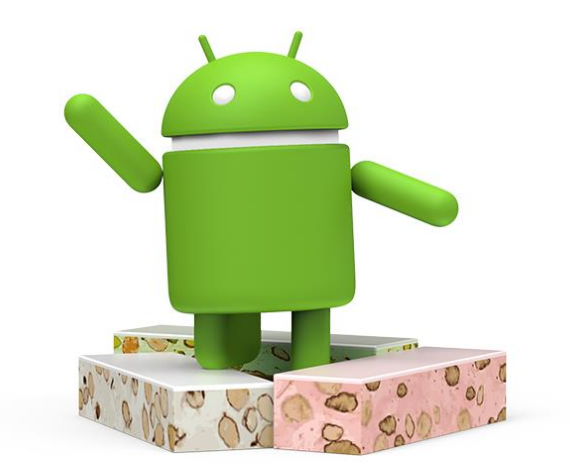

**Version 6.2**

**Modified 31/05/2023**

## **วิธีการตั้งค่าอีเมล IMAP/POP3 เพื่อใช้งานผ่าน Android**

1. เลือก Icon: "Settings" ดังรูปที่ 1

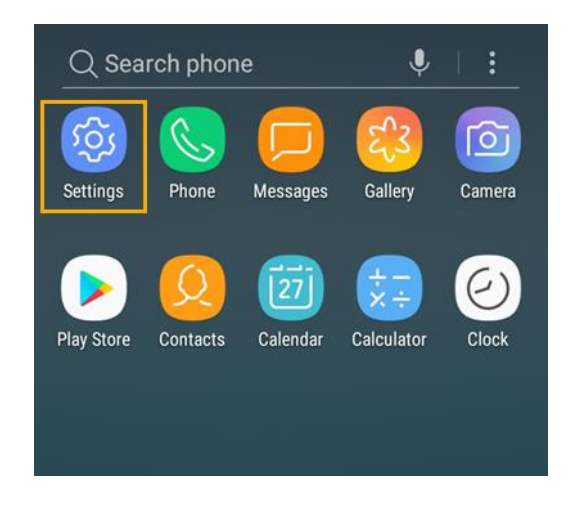

*รูปที่1 แสดงการเลือก Icon Settings*

*2.* เลือก "Accounts and backup"

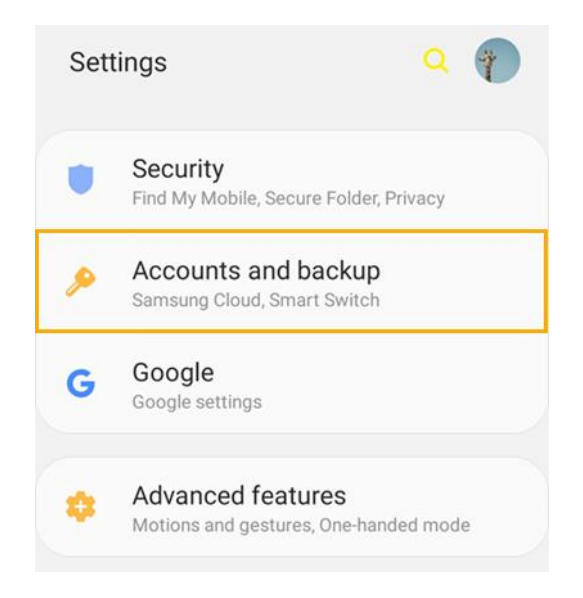

*รูปที่2 แสดงการเลือก Accounts and backup*

## 3. เลือก "Accounts"

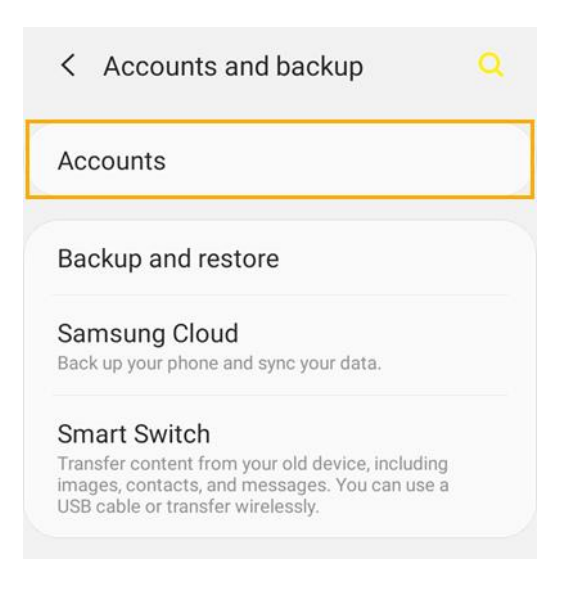

*รูปที่3 แสดงการเลือก Accounts*

4. เลือก "Add account"

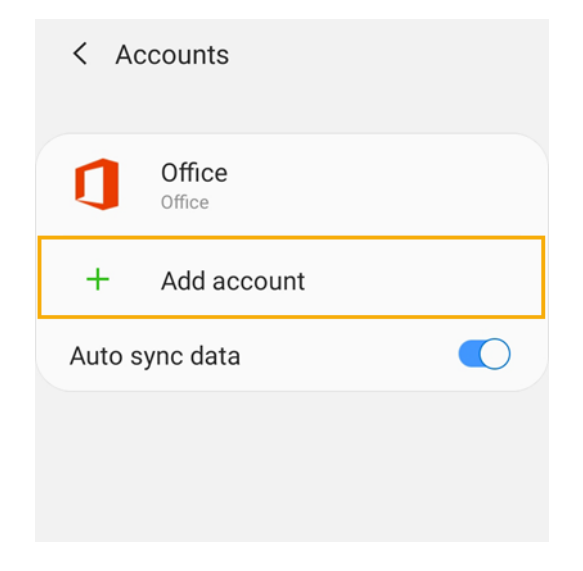

*รูปที่4 แสดงการเลือก Add account*

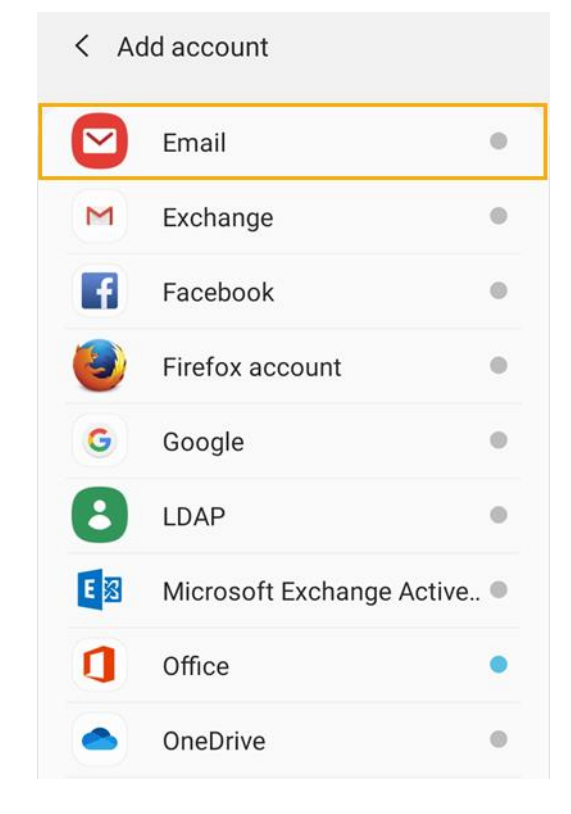

*รูปที่5 แสดงการเลือก Email*

6. เลือก "Other"

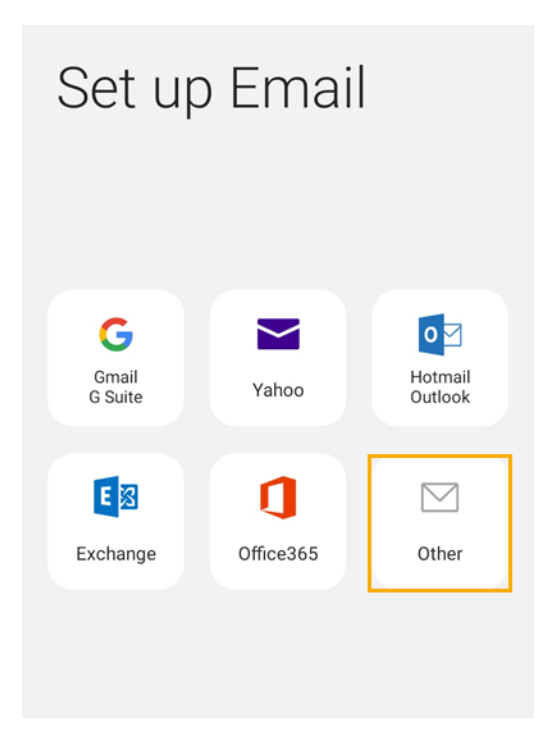

*รูปที่6 แสดงการเลือก Other*

7. ท ำกำรตั้งค่ำ New Account ดังนี้

- E-mail address : กรอกชื่ออีเมลในรูปแบบเต็ม
- Password : กรอกรหัสผ่ำนที่ตั้งไว้

จำกนั้นคลิก "Manual setup"

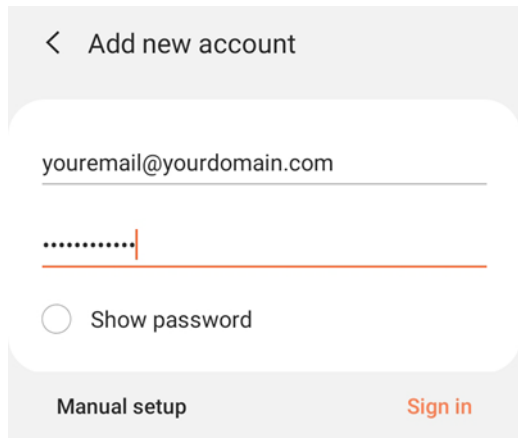

*รูปที่7 แสดงการเพ่มิ New Account*

8. ท ำกำรเลือกว่ำต้องกำรตั้งค่ำเมลเป็นแบบ POP3 หรือ IMAP หำกต้องกำร Sync Email บน Mail Server เท่านั้น แนะนำให้เลือกเป็น IMAP เพื่อป้องการดูดเมลเก็บลงเครื่องโทรศัพท์

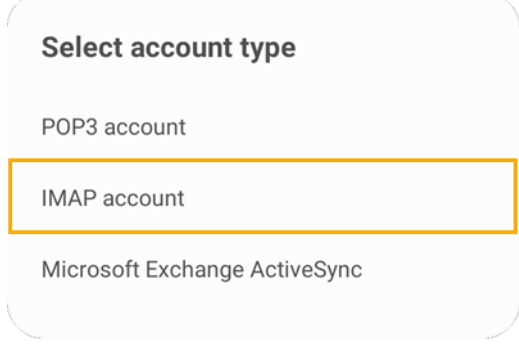

*รูปที่8 แสดงการเลือก IMAP account*

- Email address : กรอกชื่ออีเมลในรูปแบบเต็ม
- Username : กรอกชื่ออีเมลในรูปแบบเต็ม
- Password : กรอกรหัสผ่ำนที่ตั้งไว้

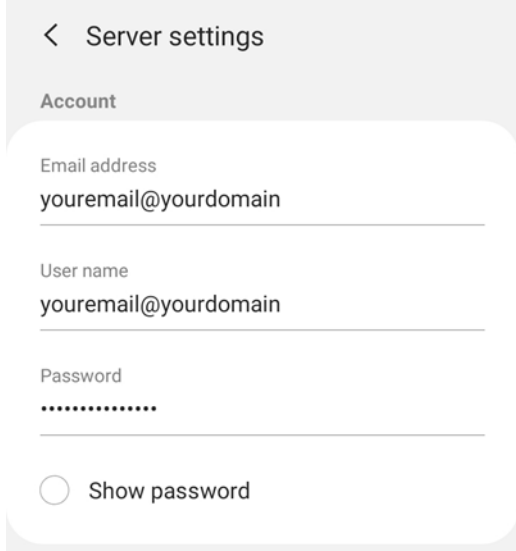

## *รูปที่9 แสดงการตงั้ค่าอเมล ี*

ส ำหรับอีเมลขำเข้ำ (Incoming server)

- IMAP server : mail.yourdomain
- Security type : None
- Port : 993

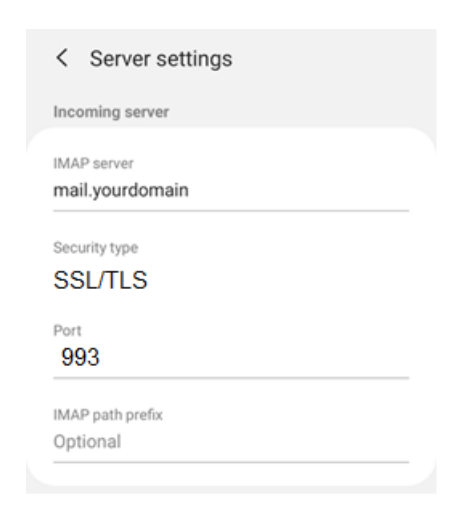

*รูปที่10 แสดงการตงั้คา่ อเมล ี ขาเข้า*

ส ำหรับอีเมลขำออก (Outgoing server)

- SMTP server : mail.yourdomain
- Security type : None
- $\bullet$  Port : 465
- Require authentication to send emails: yes
- Username : กรอกชื่ออีเมลในรูปแบบเต็ม
- Password : กรอกรหัสผ่ำนที่ตั้งไว้

จำกนั้นคลิก "Sign in"

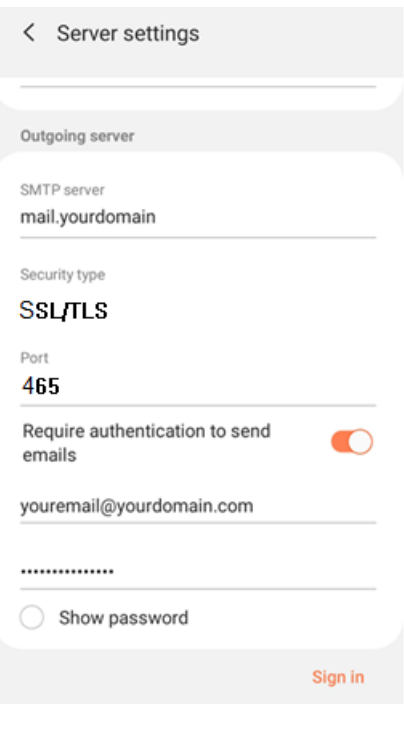

*รูปที่11 แสดงการตงั้คา่ อเมล ี ขาออก*

10. หลังจำกตั้งค่ำอีเมลเรียบร้อยแล้ว ผู้ใช้งำนจะสำมำรถใช้งำนอีเมลได้ที่ Icon: "Email"

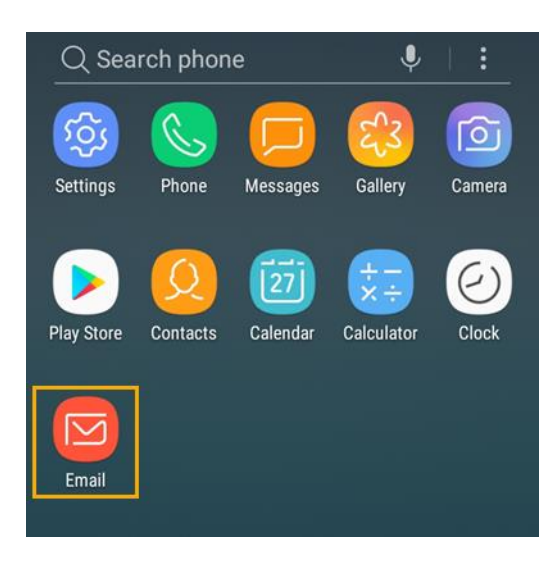

*รูปที่12 แสดง Icon Email เพื่อใช้งานอีเมล*